August 2022

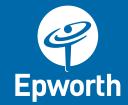

## **Epworth Healthcare** Multi-Factor Authentication Setup

## Introduction

Epworth systems contain sensitive employee and patient data. Epworth has a responsibility to ensure this data is protected.

One of the ways we can do this is by requiring the use of Multi-Factor Authentication (MFA), before access is granted to Epworth applications and data when a user is outside of the Epworth network. This ensures that the user is who they say they are (and not a hacker who has stolen a username/password).

Currently this is done through an older system. With Epworth's migration to cloud, the MFA system is also moving, which will:

- Installation of an app on your phone
- Set-up of your Microsoft cloud account
- Provide a new experience when remotely accessing Epworth applications

This guide steps through the process to enrol in Epworth's new MFA system to protect your @epworth.org.au account, this should only take 5 minutes to complete.

## **Pre-requisites**

These instructions require you to:

- Be connected to the Epworth network either by:
  - Being physically within the Epworth environment
  - Connected via VPN from an Epworth laptop (look for this icon in system tray

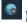

- Or connected via a Citrix session
- Have an individual iOS / Android phone or tablet (i.e. not shared). Access to your @Epworth.org.au account. Do not follow these instructions on your phone/tablet.

If you cannot meet these requirements, please contact the MFA project team at MFAProject@Epworth.org.au for assistance.

Follow the steps on the next pages to complete your registration:

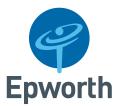

 From your Epworth laptop or session visit the following webpage -

https://aka.ms/mfasetup

- If you are asked to 'pick an account', select your normal user account (first.last@epworth.org.au), enter your password if required
- If you are asked to sign in with your Epworth username and password, enter your normal user account details (first.last@epworth.org.au)

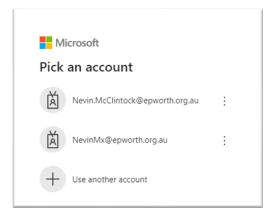

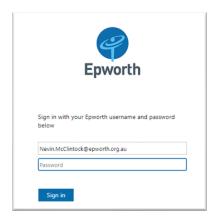

- a. If you receive this message and get a push notification to your phone, then you are registered and don't need to go any further
  - b. If you receive this message, then click *Next* to continue to register your app and account for MFA

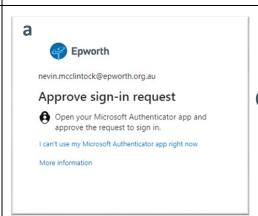

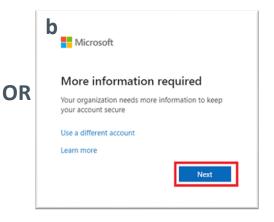

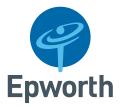

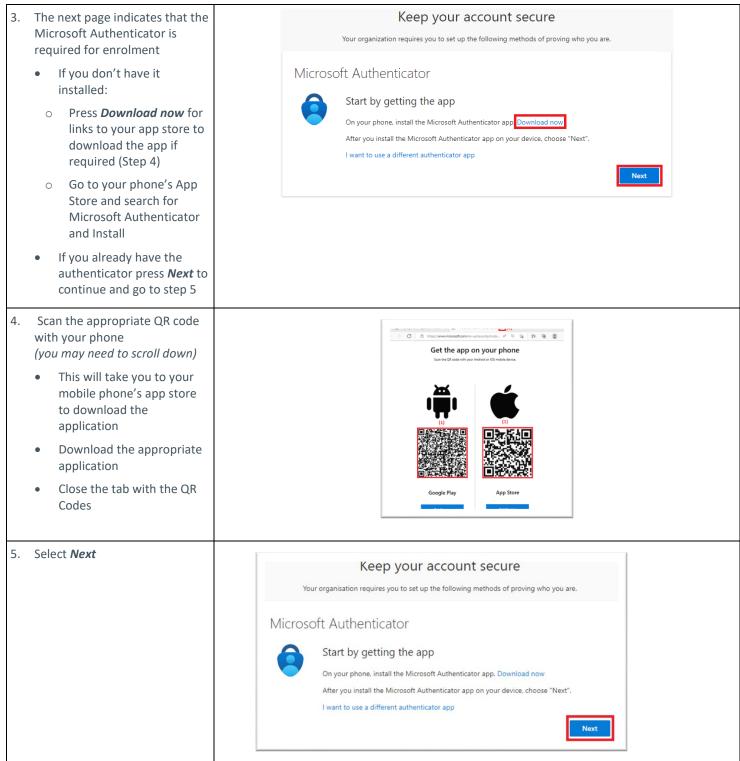

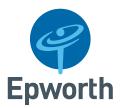

- 6. Instructions are then provided to setup the authenticator
  - Open the Microsoft Authenticator app on your phone
  - Press *Next* in the web browser to continue

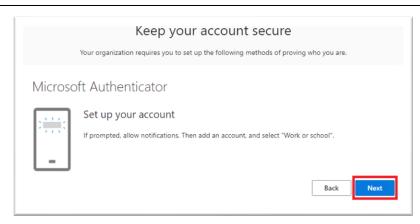

- 7. From the mobile application, accept any prompts to display notifications and press
  - the + (plus) sign on iOS or the 3 dots on Android
  - Select Add Account
  - Tap Work or School on your mobile
  - select Scan QR code

2:25 

■ Authenticator 

= Authenticator

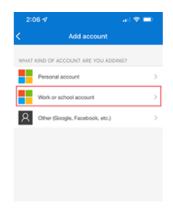

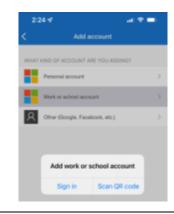

- A QR code is generated, your mobile should automatically have changed to the camera view at step 7
  - If prompted allow Microsoft Authenticator to access the camera
  - Scan the QR code presented on your web browser
  - After scanning the QR code with the Microsoft Authenticator the mobile application will update its settings and return to its home screen
  - Press the *Next* button on the web browser to continue

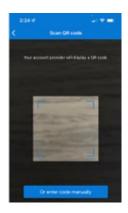

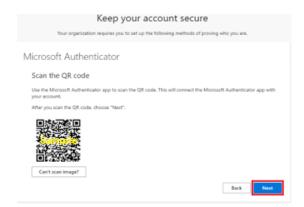

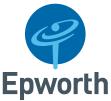

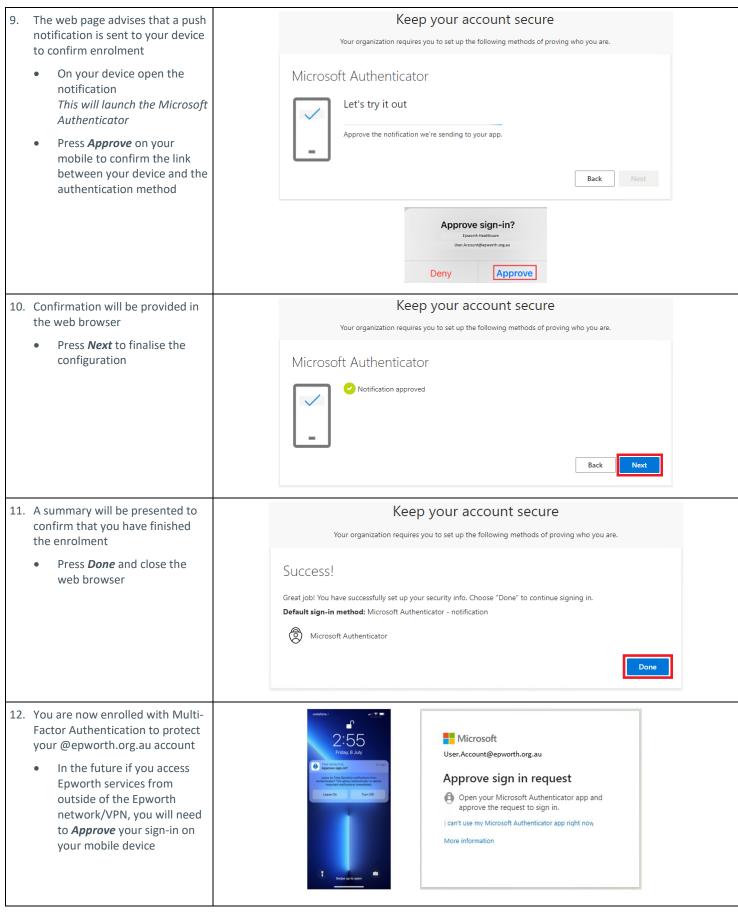